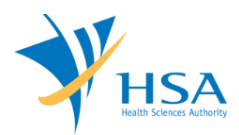

# **GUIDE TO APPLICATION FOR GLOBAL UPDATE OF APPLICANT DETAILS**

This e-Application at MEDICS@HSA (Medical Device Information & Communication System) allows a Registrant to make amendments to the Importer, Wholesaler and Manufacturer's licence.

The online [Global Update of Applicant Details](http://eservice.hsa.gov.sg/osc/portal/jsp/AA/process.jsp?eService=205) application in MEDICS may take an average of 5 - 10 minutes to fill in.

The time taken varies depending on the number and sizes of the file attachments, configurations of your computer and network system, Internet performance, etc. The recommended computer and network configurations are at the following URL:

[http://www.hsa.gov.sg/content/hsa/en/Health\\_Products\\_Regulation/MEDICS\\_e-](http://www.hsa.gov.sg/content/hsa/en/Health_Products_Regulation/MEDICS_e-%20Services/Accessing_MEDICS/System_Requirement_for_accessing_MEDICS.html)[Services/Accessing\\_MEDICS/System\\_Requirement\\_for\\_accessing\\_MEDICS.html](http://www.hsa.gov.sg/content/hsa/en/Health_Products_Regulation/MEDICS_e-%20Services/Accessing_MEDICS/System_Requirement_for_accessing_MEDICS.html)

Please note that the time stated above excludes time taken for preparatory work in relation to filing the online form (e.g. scanning documents for file attachments.)

# **INSTRUCTIONS**

In order to use this e-Service in MEDICS, you must have all of the following:

- **1. Personal Access Authentication to log on**
	- [CorpPass](https://www.corppass.gov.sg/) (Singapore Corporate Access), a corporate digital identity for business and other entities to transact with Government online services, OR
	- [HSA PIN](http://www.hsa.gov.sg/content/hsa/en/Health_Products_Regulation/HSA_PIN.html) (HSA Personal Identification Number), password for overseas individual, supplied by HSA
- **2. A CRIS Company Account for MEDICS** (Client Registration & Identification Services), an account to enable a local company to gain access to MEDICS. See details at [cris@hsa.](http://www.hsa.gov.sg/content/hsa/en/Health_Products_Regulation/CRIS.html)
- 3. **A Registrant Account** that is held by a local company who registers medical devices on behalf of a Product Owner.

## **PAYMENT**

No fees are applicable for this application.

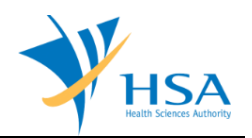

# **GRANTING OF ACCESS RIGHTS FOR E-SERVICE**

This CRIS Management Module can only be accessed by the company's CRIS Admin. This can be accessed via cris@hsa.

|                                      | <b>CR0002 CRIS MANAGEMENT MODULE &gt; VIEW ADMIN</b> |                      |                 | <b>View Admin</b>   | Manage Users      |
|--------------------------------------|------------------------------------------------------|----------------------|-----------------|---------------------|-------------------|
| <b>Client Info</b>                   |                                                      |                      |                 |                     | Help              |
| <b>Client Code</b>                   | C09000955P                                           |                      |                 |                     |                   |
| <b>Client Name</b>                   | <b>FLOWERY FASHION CHG 3</b>                         |                      |                 |                     |                   |
| Location Code 1 - HQ ▼               |                                                      |                      |                 |                     |                   |
| Auto-renewal<br>Scheme               | (Note: Checked:Opt-in; Unchecked:Opt-out)            |                      | Save Preference |                     |                   |
|                                      |                                                      |                      |                 |                     |                   |
| <b>HSA Pin - CT Protocol Mapping</b> | Grant drafter access to specific applications        |                      |                 |                     |                   |
|                                      |                                                      |                      |                 |                     |                   |
|                                      |                                                      |                      |                 |                     |                   |
|                                      |                                                      |                      |                 |                     |                   |
| 8 Records                            |                                                      |                      |                 |                     | Page 1 Of 1 Pages |
| <b>List of CRIS Administrators</b>   |                                                      |                      |                 |                     |                   |
| SingPassID / HSA PIN                 |                                                      | <b>User Name</b>     |                 | <b>Admin Status</b> |                   |
|                                      | <b>REX</b>                                           | <b>REXX TA (OSC)</b> |                 |                     | Active            |
|                                      | S2547610G                                            | S2547610G            |                 |                     | Active            |
|                                      | S2571562D                                            | S2571562D            |                 |                     | Active            |
|                                      | S1234567G                                            | <b>Teo Xiong</b>     |                 |                     | Active            |
|                                      | S1234567H                                            | <b>Teo Xiong</b>     |                 |                     | Active            |
|                                      | S0750212E                                            | Tester (updated)     |                 |                     | Active            |
|                                      | S0750213C                                            | Tester_01            |                 |                     | Active            |

Click on **"Manage Users"** tab to see the list of currently registered employees

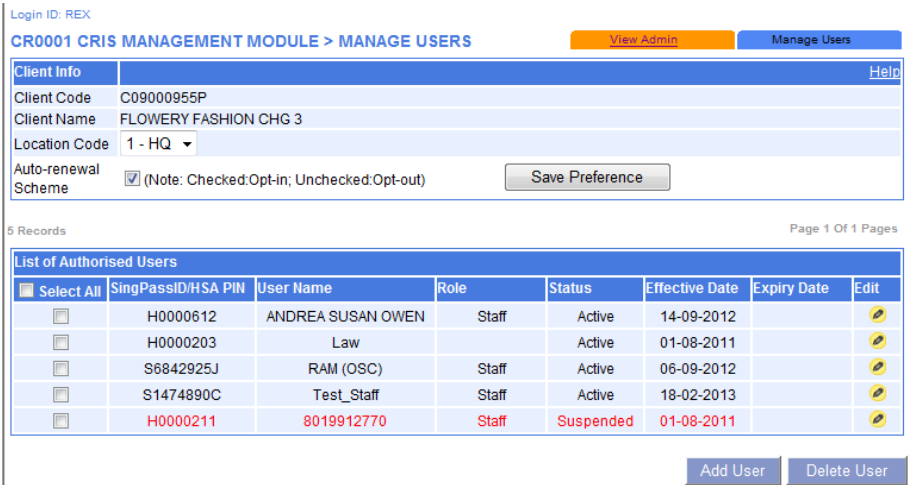

To grant Submitter role for the Global Update of Applicant Details eService to a particular employee, click on the **yellow edit icon** of that employee

Select **"Medical Devices"** from the **"Available Rights"** drop-down list to see the list of all MEDICS eServices

## Check **"Change Applicant Info"**

Click on the radio button under the **"Submitter"** column

Click **"Submit"** to save the changes in access right of the employee

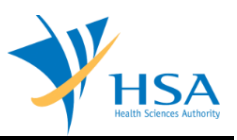

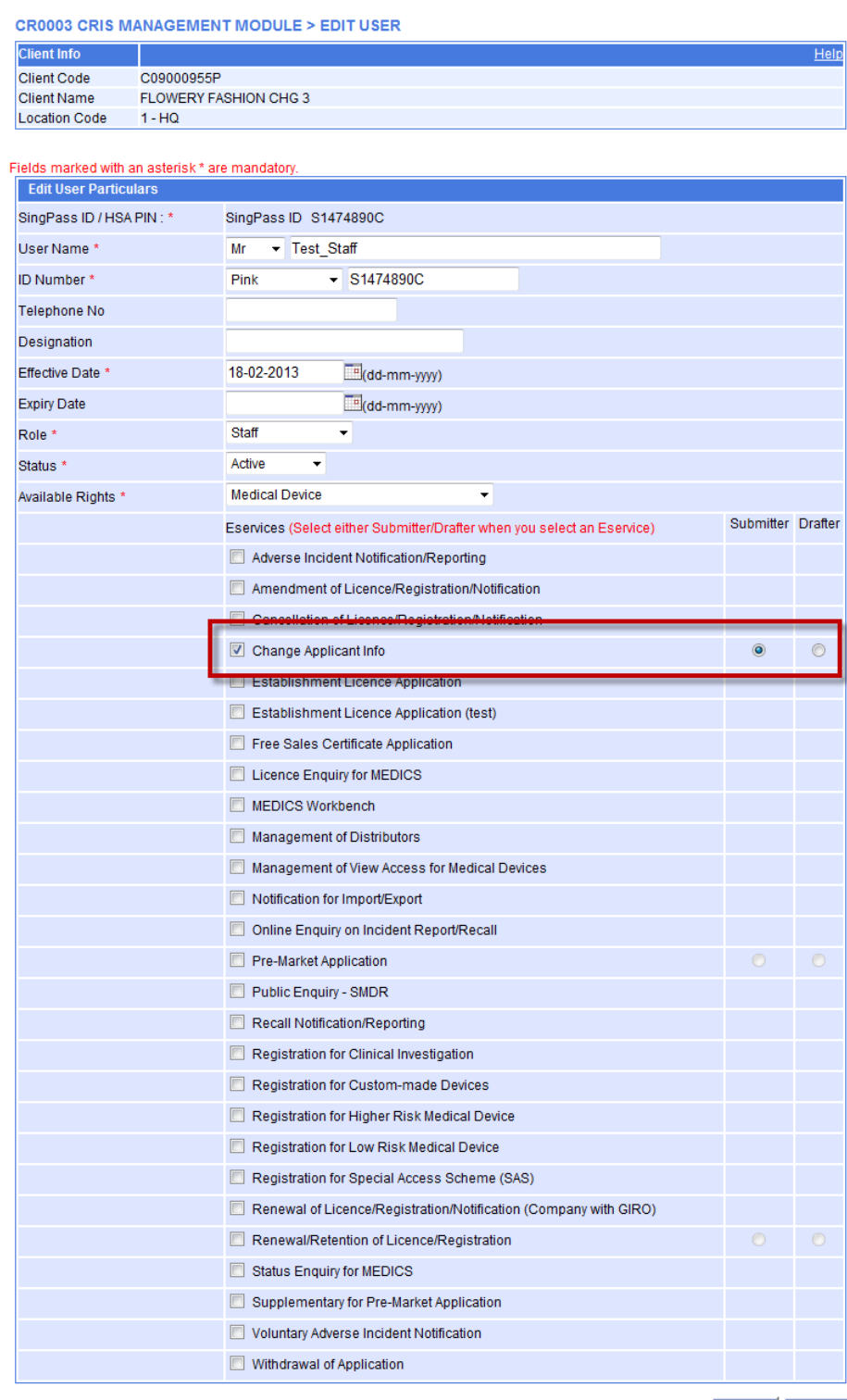

Submit Cancel

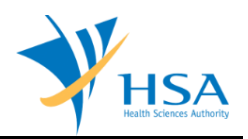

## **SEARCH FORM**

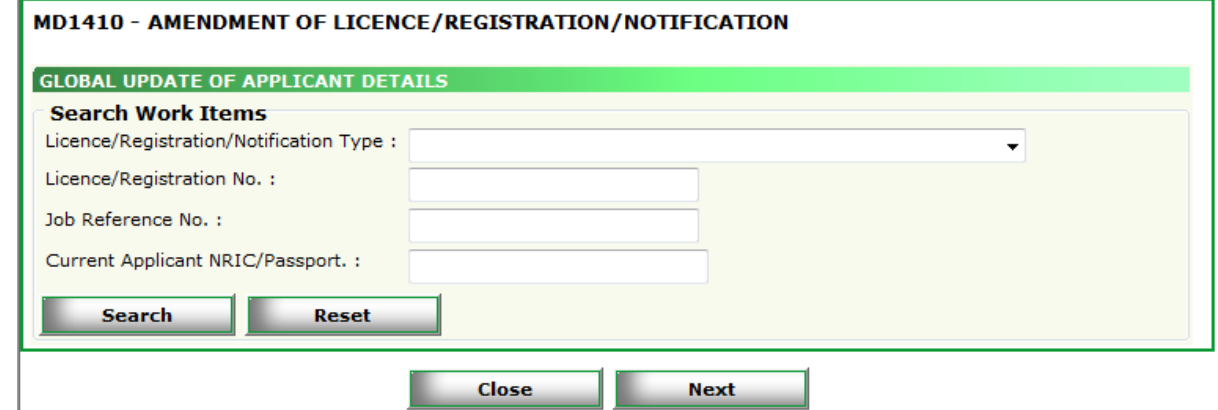

All search criteria are optional

.

- To retrieve some particular licences and/or registrations and/or pending applications to update the applicant information, specify the search criteria accordingly.
- To transfer all licences, registrations and pending applications from one employee to another, enter the NRIC/Passport No. of the current employee holding the licences, registrations and pending applications to the Current Applicant NRIC/Passport. and click Search

Upon clicking Search, the list of applicable licences, registrations and pending applications will be displayed.

Select the licences, registrations and/or pending applications that you wish to update by selecting the relevant checkbox(es) and click **"Next"**

# **ONLINE APPLICATION FORM**

The online application form consists of 3 parts.

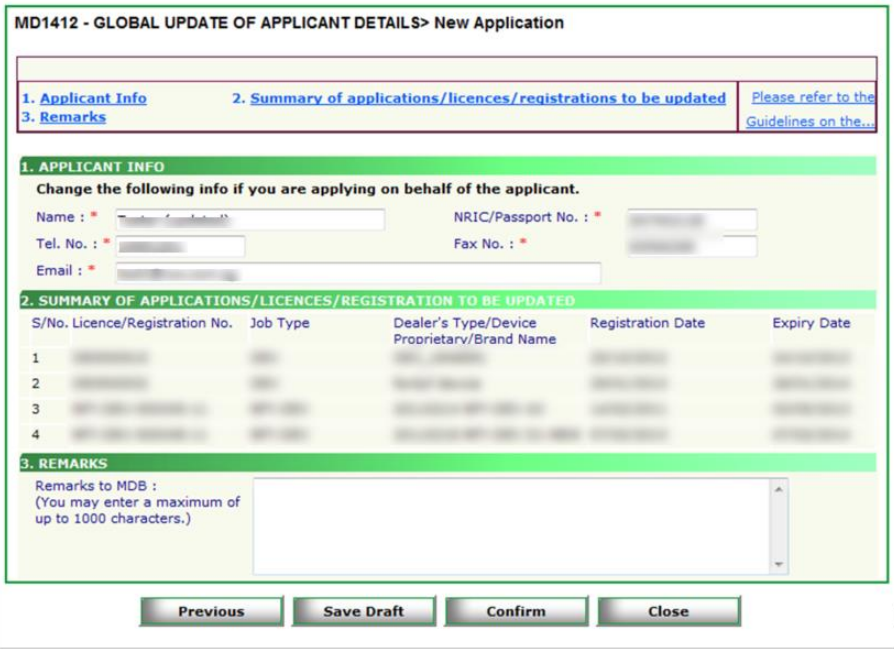

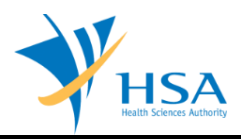

At the end of the application form, there are 4 button options:

#### **Button – Previous**

Bring the applicant back to the search form to amend the selection. If the Global Update of Applicant Details draft is accessed from Workbench, this button will not be available.

#### **Button - Save Draft**

Allows the applicant to save the Application Form for retrieval and submission at a later time. A transaction number will be assigned.

The saved Application Form can be retrieved from "My Drafts" in the [Workbench@MEDICS.](http://www.hsa.gov.sg/content/hsa/en/Health_Products_Regulation/MEDICS_e-Services/Centralised_e-services_for_MEDICS_workbench_MEDICS.html)

#### **Button – Confirm**

Allows the applicant to confirm the completed Application Form and the company's declaration on the form before submitting it to MDB. To amend any mistake, click on the **"<< Previous"** Button to return to the Application Form. Before the application is submitted, the applicant may print a copy the application for his record.

#### **Button – Close**

Closes the application form without saving any changes made.

### **PART 1 – Applicant Info**

The applicant refers to the individual designated by the company as contact point for any correspondence regarding this application. This section requires the applicant to update the following to the new applicant information:

1) Name 2) NRIC/Passport No 3) Contact Telephone Number 4) Contact Fax Number 5) Contact E-mail

### **PART 2 – Summary of Applications / Licences / Registration to be updated**

This section is read-only. If you intend to make amendments to this list, please click "Previous" to go back to the Search Form.

### **PART 3 – Remarks**

This section is for you (the applicant) to insert any remarks to MDB regarding the application.

# **END OF DOCUMENT**